Version 2.2 11/12/2014

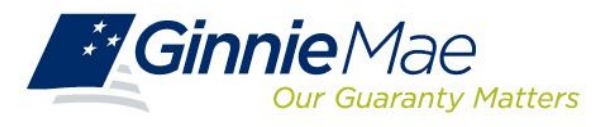

# **GMEP RSA SecurID Token Initial Procedures**

# **Acquiring Initial Token Pin**

## **Step 1.0**

After you have called into the RSA SecurID token Activation Line to enable your RSA SecurID Token, your token will now be in new pin mode. Log in to the GMEP Portal (www.eginniemae.net) and click on the "RSA TOKEN VALIDATION" tab. Next, enter your "User ID" (not case sensitive) in the "User ID" field and enter your 6-digit Tokencode *(the 6 digits displayed on your RSA SecurID token).*

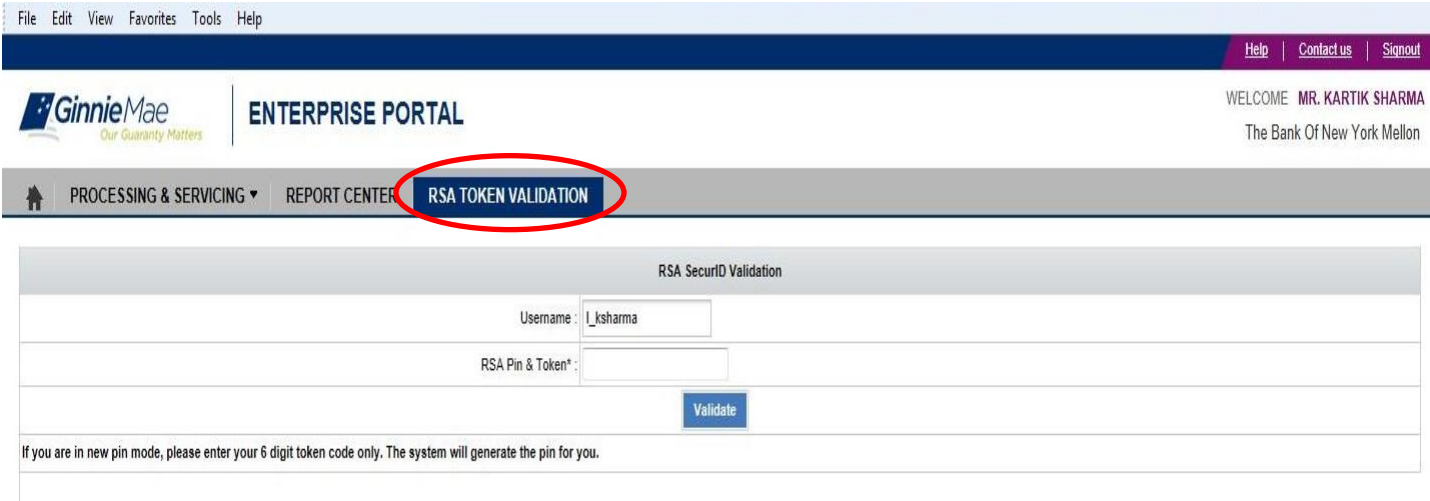

PRIVACY POLICY

**GINNIE MAE: GOVERNMENT GUARANTEED** 

 $\bf{a}$ 

#### **Step 2.0**

Memorize the new pin shown on the screen. This PIN will now be your 4-digit PIN which will be part of the passcode for token authentication. Next, follow the token authentication validation procedures to now validate your token.

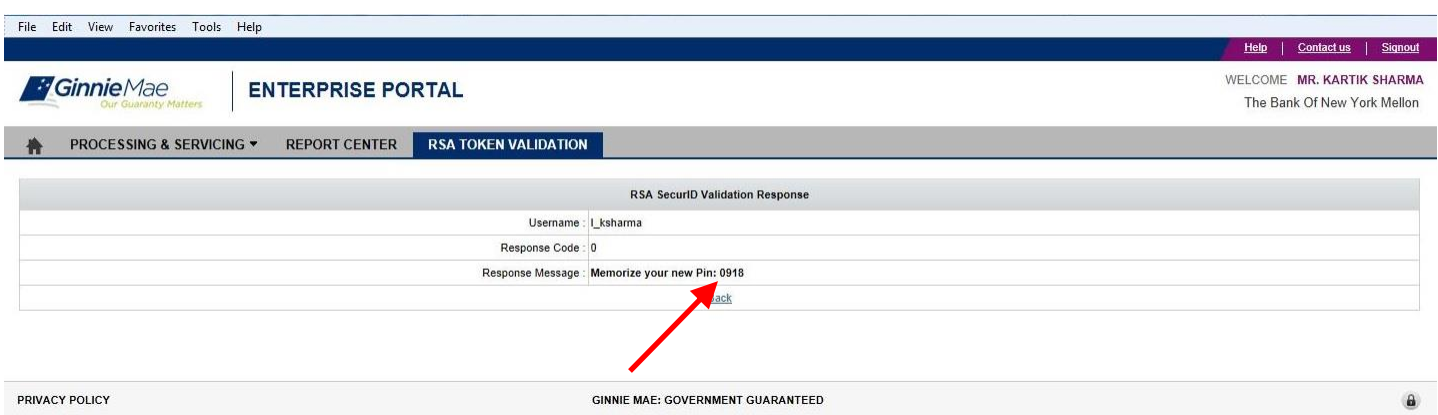

If you receive the following response "RSA Authentication Failed for UserID XXXXXX. Access Denied," your token already has a PIN. If you do not know the PIN you will need to contact the RSA SecurID Token Activation Line at 1-800-332-4550 (Option 8).

# **Token Authentication Validation**

#### **Step 1.0**

Log in to the GMEP Portal (www.eginniemae.net) and click on the "RSA TOKEN VALIDATION" tab. Next, enter your "User ID" (not case sensitive) in the "User ID" field and enter your "PASSCODE"

*Note: The "PASSCODE" is your 4-digit PIN followed by your 6-digit Tokencode (the 6 digits displayed on your RSA SecurID token). Please ensure when entering your "PASSCODE" that there are no spaces between your 4-digit PIN and your 6-digit Tokencode."*

Example: If my User ID is ABC123, then enter ABC123 in the User ID field. If my 4 Digit PIN is 9876 and the 6 Digit Number that is currently being displayed on my RSA SecurID Token is 289437, then I would enter 9876289437 in the Enter SecurID Passcode field.

## Version 2.2 11/12/2014

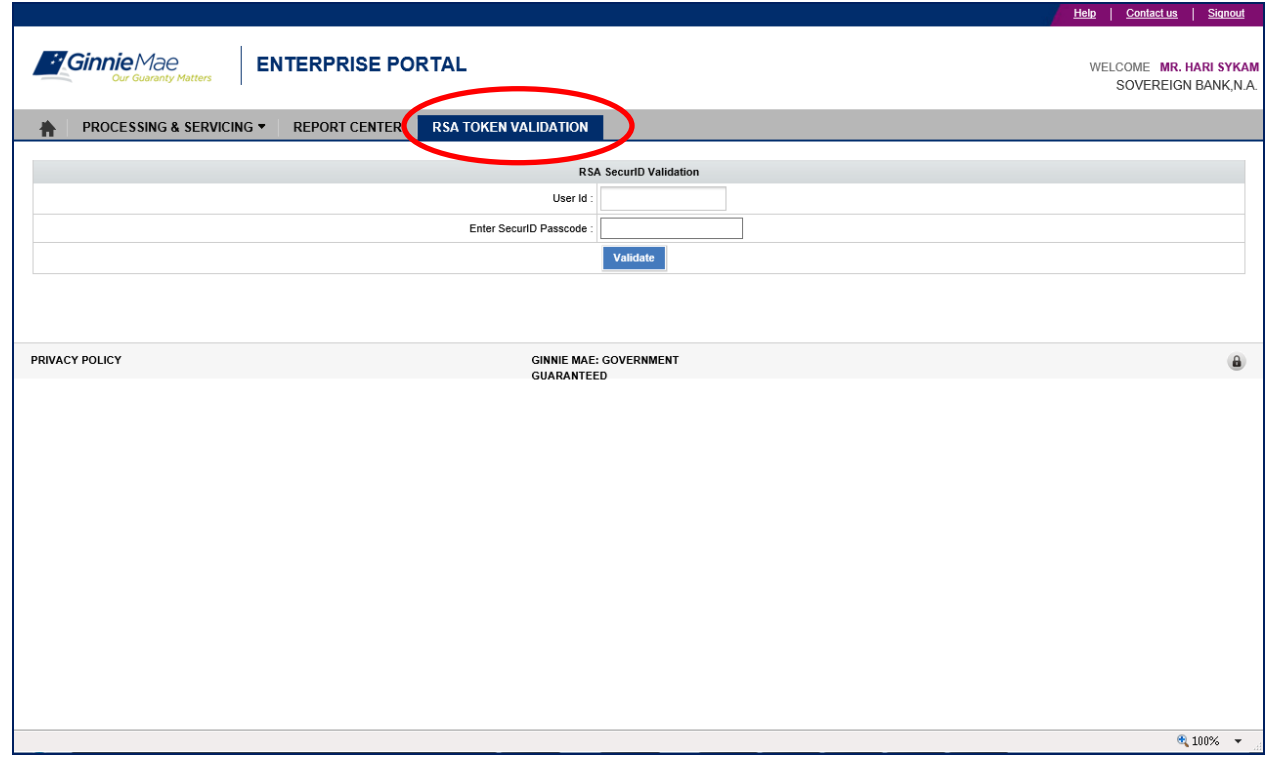

**Step 2.0** A **Valid Authentication** will yield the following screen depicting a Response Code of "0" and a response message: *Successfully authenticated with RSA service*. :

## Version 2.2 11/12/2014

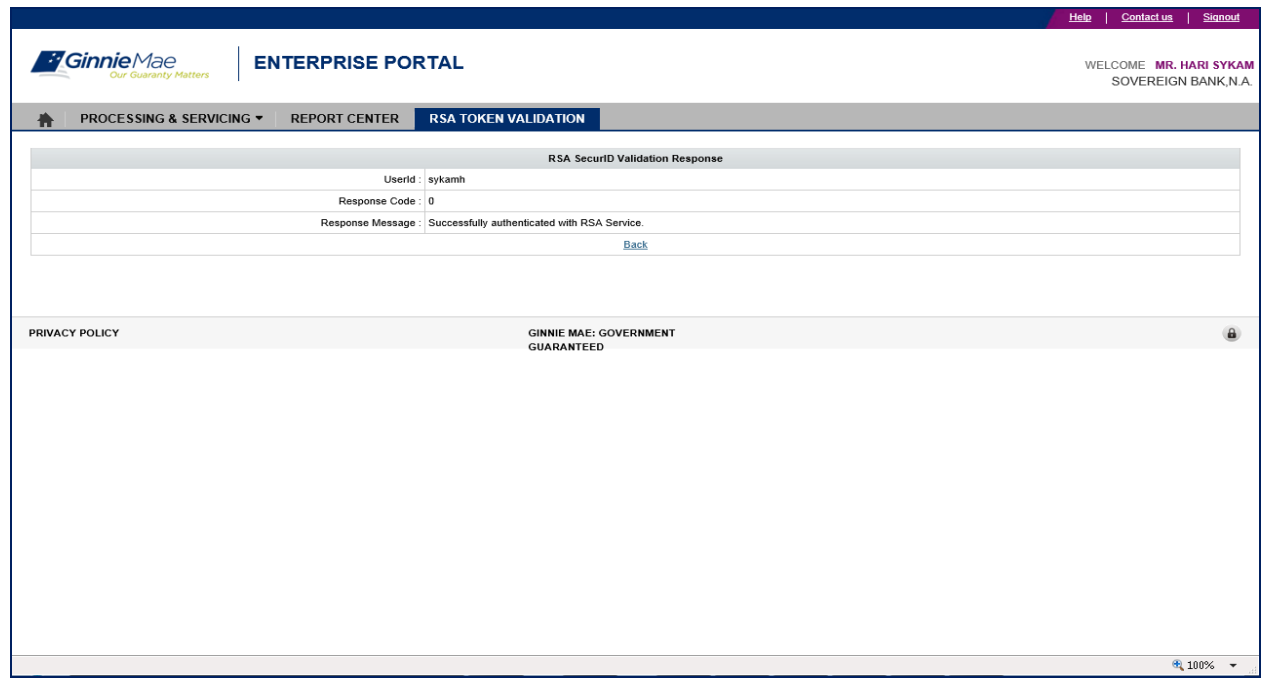

**Step 3.0** An *Invalid Authentication* will yield the following screen with the following response message: *RSA Authentication failed for USER <USER NAME><RSA RETURN CODE>.* 

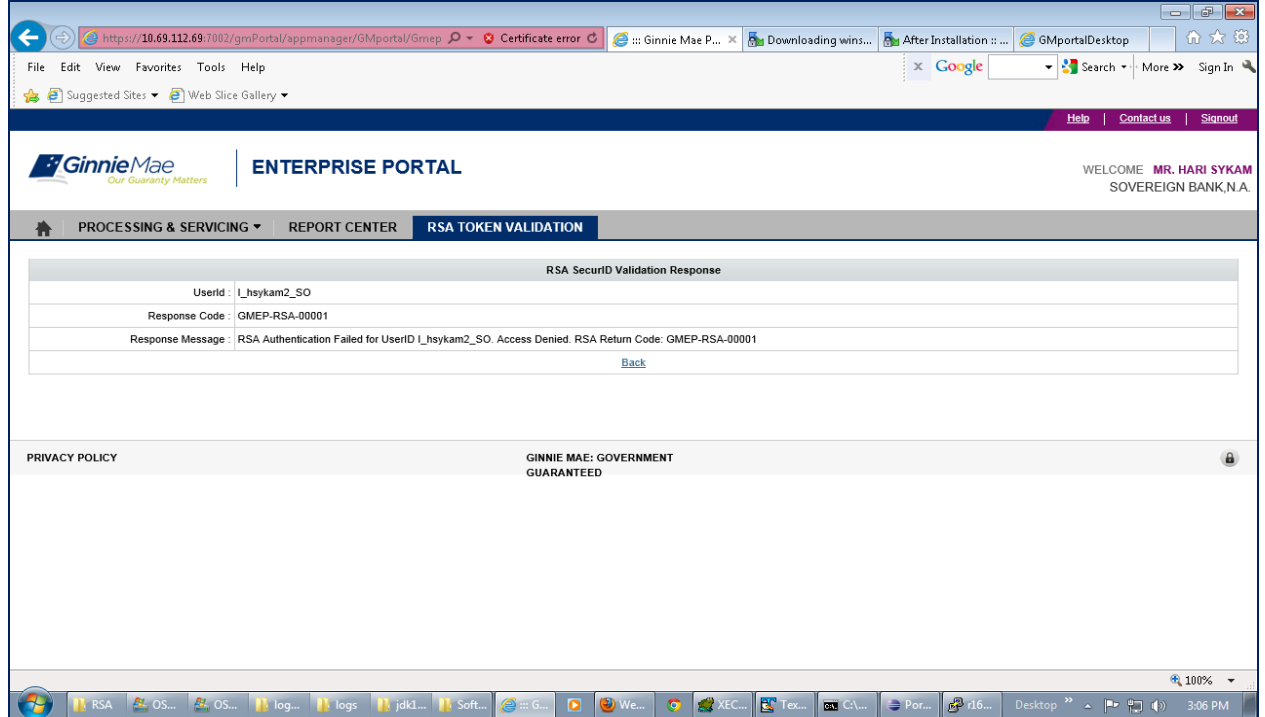

If you receive an invalid authentication please try again to assure that information was input properly. If authentication continues to show as invalid, please contact the RSA SecurID Token Activation Line at 1-800-332-4550 (Option 8).